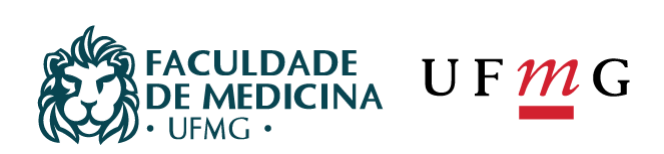

# **Normas e Procedimentos Pós-Graduação**

Centro de Pós-Graduação da Faculdade de Medicina - UFMG (CPG)

Av. Professor Alfredo Balena, 190 - sala 533 - Centro CEP 30130100 - Belo Horizonte - MG - Brasil cpg@medicina.ufmg.br | tel: +55 31 3409 9641

medicina.ufmg.br

## **Sumário**

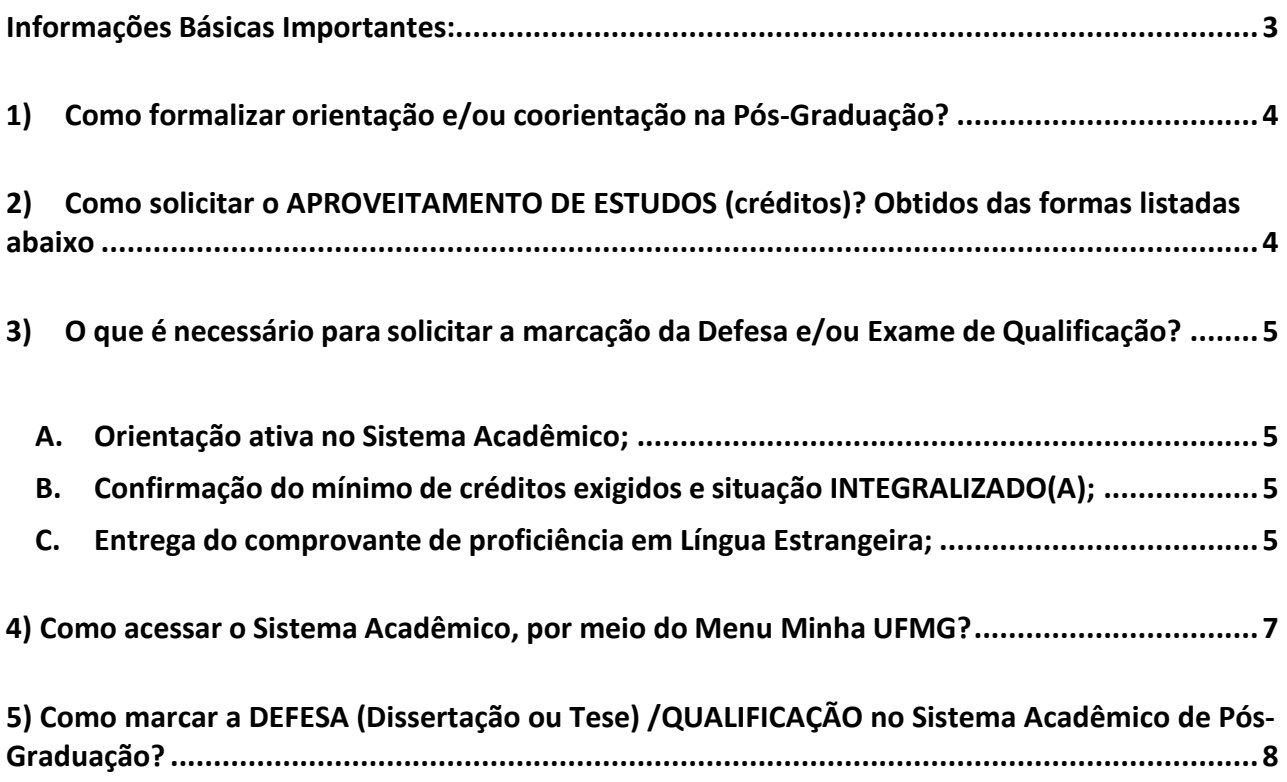

## **Informações Básicas Importantes:**

- **A.** Email da Secretaria do PPG = pspv.cpg@gmail.com Ramal = 3409 -9640
- **B.** Site do Centro de Pós-Graduação = https://www.medicina.ufmg.br/cpg/
- **C.** Informações sobre Matrículas em cada semestre = https://www.medicina.ufmg.br/cpg/informacoes-gerais-sobre-matriculas-semestrais-emdisciplinas-regulares-e-eletivas/
- **D.** Calendário de matrículas e Oferta de Disciplinas do Semestre se encontramno link acima.
- **E.** Informações gerais sobre matrículas semestrais em disciplinas isoladas = https://www.medicina.ufmg.br/cpg/informacoes-gerais-sobre-matriculas-semestrais-emdisciplinas-isoladas/
- **F.** O Centro de Pós-Graduação não possui normas para formatação de trabalhos acadêmicos (Tese, Dissertação, Qualificação) – Fica a critério do Orientador e aluno.
- **G.** O Centro de Pós-Graduação e o PPG não fornecem imagens e brasões oficiais da instituição, caso seja necessário o discente poderá encontrar a informação no Google Imagens, pesquisando pelo vetor específico da imagem.
- **H.** Informações relativas às autoridades da UFMG, Pró-Reitoria de Pós-Graduação, Faculdade de Medicina, Colegiado, Departamentos e outras, solicitar por e-mail pspv.cpg@gmail.com

## **1) Como formalizar orientação e/ou coorientação na Pós-Graduação?**

Para formalizar a orientação e/ou coorientação no Mestrado é necessário encaminhar para a secretaria (por e-mail ou pessoalmente) obs: Essa etapa somente é aceita após autorização da coordenadora. Prof<sup>a</sup> Elza Machado de Melo. Carta de formalização (assinada pelo aluno e professor pretendido), disponível no site do Centro de Pós-Graduação, por meio do link: https://www.medicina.ufmg.br/cpg/formularios/, efetuando o download do item 4 e/ou 5, conforme ilustrado na figura abaixo.

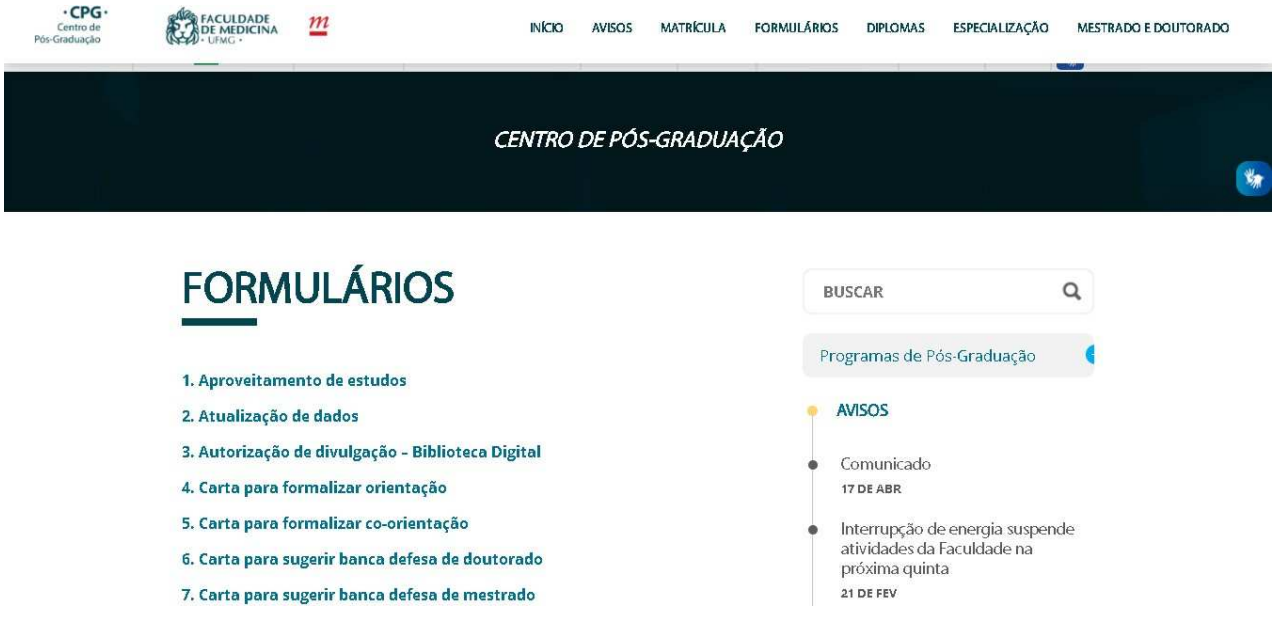

**OBS:** O documento será apreciado pelo Colegiado do PPG e caso seja aprovado, haverá lançamento no Sistema Acadêmico. O(A) discente poderá consultar no Portal Minha UFMG.

## **2) Como solicitar o APROVEITAMENTO DE ESTUDOS (créditos)? Obtidos das formas listadas abaixo:**

**OBS: A solicitação é realizada após o aluno completar um ano de curso.** O documento será apreciado pelo Colegiado do PPG e caso seja aprovado, haverá lançamento no Sistema Acadêmico. O(A) discente poderá consultar no Portal Minha UFMG.

- APROVEITAMENTO DE CRÉDITOS (disciplinas isoladas ou do mestrado)
- DISPENSA DE DISCIPLINA (obrigatória ou necessária para pré-requisito)
- INTEGRALIZAÇÃO DE CRÉDITOS DE DISCIPLINA ELETIVA
- CRÉDITO DE ATIVIDADES ACADÊMICAS DE PÓS-GRADUAÇÃO (TAREFA ESPECIAL)

Para solicitar o aproveitamento de estudos ("créditos") é necessário encaminhar para a secretaria (**por email ou pessoalmente**) o formulário: REQUERIMENTO DE APROVEITAMENTO DE ESTUDOS devidamente preenchido e **assinado pelo aluno e professor orientador (anuência)**, disponível no site do Centro de Pós-Graduação, por meio do link: https://www.medicina.ufmg.br/cpg/formularios/, efetuando o download do item 1, conforme ilustrado na figura acima (Pergunta 1).

### **3) O que é necessário para solicitar a marcação da Defesa e/ou Exame de Qualificação?**

Antes de enviar a carta de sugestão de banca para solicitar a Defesa/Dissertação ou Exame de Qualificação (a ser apreciada pelo Colegiado do PPG), é necessário estar atento(a) aos requisitos.

**O Sistema/Colegiado somente permitirá a marcação da defesa do trabalho final após:**

**TER CUMPRIDO TODOS OS CREDITOS, icluindo as obrigatória ( MPS909, MPS910 E MPS 922)** 

- **A. Orientação ativa no Sistema Acadêmico;**
- **B. Confirmação do mínimo de créditos exigidos e situação INTEGRALIZADO(A);**

- Acesse o **Portal Minha UFMG** para confirmar se seus créditos já estão integralizados, antes de solicitar a defesa, evita transtornos durante o agendamento.

- Caso apareça na *Situação de integralização*: **EM CURSO** significa que ainda possui débito de créditos, seja por não ter concluído os créditos, por estar vinculado(a) a uma grade curricular anterior (com exigência de disciplinas obrigatórias e optativas) ou outro motivo, nessas hipóteses envie um email para a secretaria do PPG comunicando, antes de pedir a marcação da defesa/exame de qualificação.

- Se possuir créditos a serem aproveitados, volte à pergunta **2) Como solicitar o APROVEITAMENTO DE ESTUDOS (créditos)?** E proceda como informado.

- Conforme a *RESOLUÇÃO COMPLEMENTAR Nº 02/2017, DE 04 DE JULHO DE 2017 - Normas Gerais de Pós-Graduação da UFMG e REGULAMENTO INTERNO do PPG* o(a) discente deve possuir um mínimo de créditos para defender .

**Mestrado:** mínimo de 20 créditos

#### **C. Entrega do comprovante de proficiência em Língua Estrangeira;**

- Conforme exigido no respectivo Edital do Processo Seletivo de Ingresso do(a) discente.

#### **- Como regra geral:**

*Resolução Nº 08/2008, de 14 de outubro de 2008, do Conselho de Ensino, Pesquisa e Extensão da UFMG.* 

Comprovação de conhecimento de língua inglesa = prazo máximo de 12 meses (alunos de Mestrado) e 24 meses (alunos de Doutorado). **Requisito para a continuidade dos estudos na Pós-Graduação**. Obs: A secretaria do Curso encaminhará e-mail aos alunos para envio.

#### **Serão aceitos:**

- Certificados expedidos nos últimos 3 anos ou dentro do prazo de validade do exame:

• Certificado de aprovação do Cenex/FALE/UFMG, emconsonância com Resolução 08/2008 (mínimo 60% de aproveitamento).

- Certificados expedidos nos últimos 5 anos ou outros dentro do prazo de validade do exame:

• TOEFL (Test of English as a Foreign Language); TOEIC (Test of English for International

Communication);

- IELTS (International English Language Testing System);
- Os certificados (c) FCE e (v) CAE, da University of Cambridge.

**OBS:** Para solicitar o aproveitamento do certificado/diploma de proficiência é necessário encaminhar para a secretaria (**por e-mail ou pessoalmente**) o documento, que será apreciado pelo Colegiado conforme descrito acima. Caso seja aprovado, haverá lançamento no Sistema Acadêmico e o(a) discente poderá consultar no Portal Minha UFMG.

- **A.** Prazo de Vínculo com a UFMG dentro da validade (se estiver vencido, deverá enviar para a secretaria uma carta solicitando a prorrogação do prazo, para que ela seja encaminhada ao colegiado e haja um parecer a respeito). **OBS: Somente após regularização haverá o agendamento e marcação no Sistema Acadêmico.**
- **B.** Após aprovação de Sugestão de Banca pelo Colegiado, a secretaria enviará um email comunicando e nele constarão as orientações para o correto preenchimento do Sistema Acadêmico pelo(a) aluno(a) e orientador(a), assim como consta na pergunta **5) Como marcar a DEFESA (Dissertação ou Tese) /QUALIFICAÇÃO no Sistema Acadêmico de Pós-Graduação?**
- Mestrado = Email intitulado "APROVAÇÃO DE BANCA DE MESTRADO"
- Exame de Qualificação = Email intitulado "Aprovação de banca –
- OBS: A qualficação para os alunos do Mestrado não é Obrigatória e sim desejável ( ficará a criterio do orientador).
	- **C.** O Centro de Pós-Graduação solicita um **prazo de 30 dias de antecedência** no agendamento da Defesa de Tese/Dissertação ou Exame de Qualificação.
	- **D.** As bancas possuem número mínimo de membros examinadores titulares internos e externos, conformRESOLUÇÃO COMPLEMENTAR Nº 02/2017, DE 04 DE JULHO DE 2017 - Normas Gerais de Pós-Graduação da UFMG e REGULAMENTO INTERNO do PPG.
	- Mestrado = Orientador (presidente) e por, pelo menos, **2 membros** com o grau de Doutor ou título equivalente, incentivada a participação de membros externos à UFMG.

## **4) Como acessar o Sistema Acadêmico, por meio do Menu Minha UFMG?**

Para acessar o Menu "Minha UFMG", entre em: https://sistemas.ufmg.br/idp/login.jsp. Digite seu USUÁRIO e SENHA, nos campos ilustrados na imagem abaixo e tecle em ENTER.

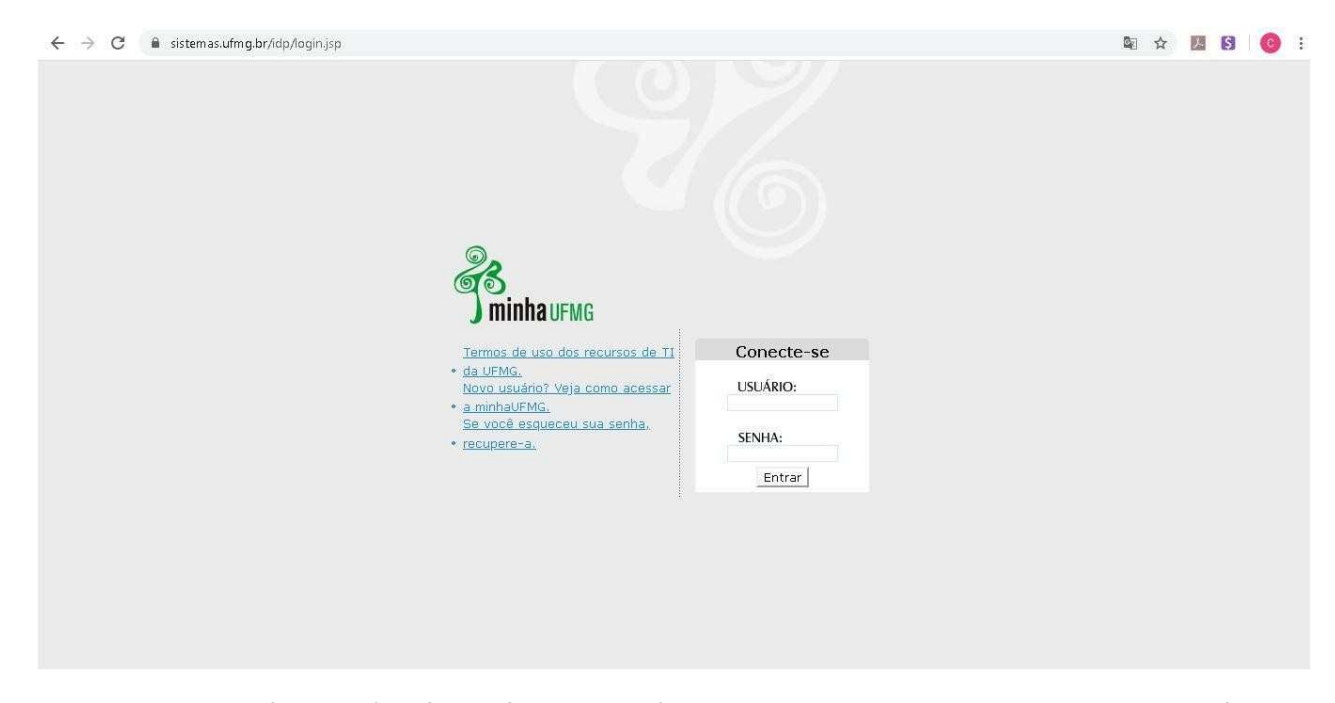

A seguinte Tela será aberta (conforme figura abaixo), com todos os seus acessos a sistemas disponíveis na Universidade. Observe que aparece o seu nome (canto superior direito), portanto, lembre-se sempre, sua senha é intransferível e só permite a você o acesso ao sistema. As atividades realizadas serão registradas em seu nome e de sua responsabilidade.

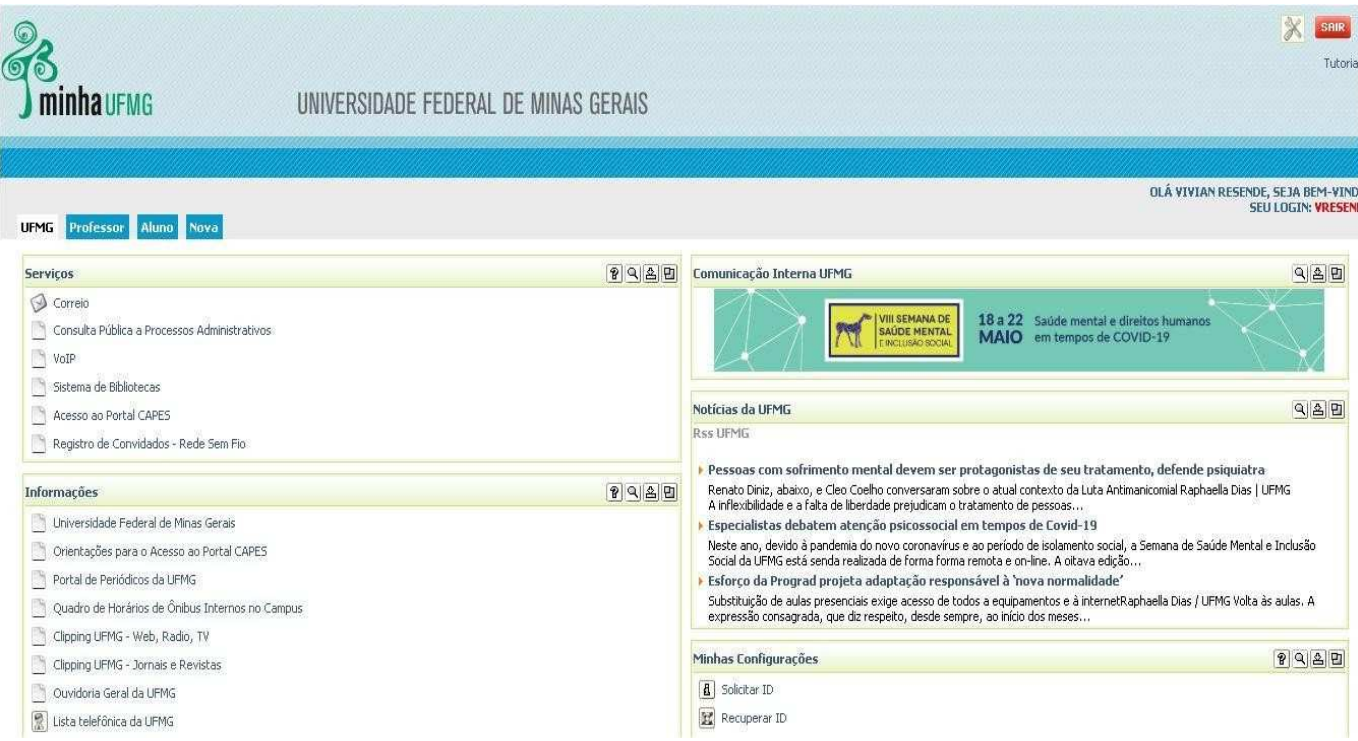

Na tela acima você visualizará os programas e acessos disponíveis na página. Inclusive o ícone Pós-Graduação: **Solicitação de Marcação de Defesa de Trabalho Final/Exame de Qualificação**, utilizado para o

agendamento da defesa ou exame de qualificação.

## **5) Como marcar a DEFESA Dissertação no Sistema Acadêmico de Pós-Graduação?**

#### **AÇÕES do Aluno: Portal Minha UFMG**

O(A) aluno(a) deverá selecionar **"Solicitação de Marcação de Defesa"**, conforme figura abaixo, no Sistema Acadêmico da Pós−Graduação, através do portal *minhaUFMG,* após autenticação com *login* e *senha*.

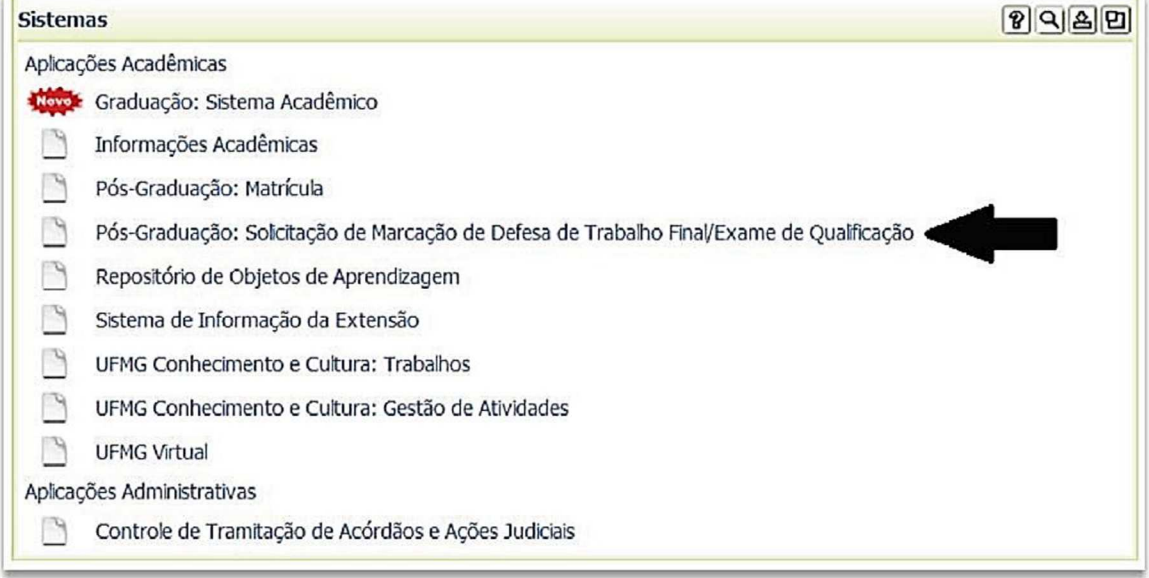

A tela a seguir (figura abaixo) será aberta para preenchimento dos dados pelo aluno.

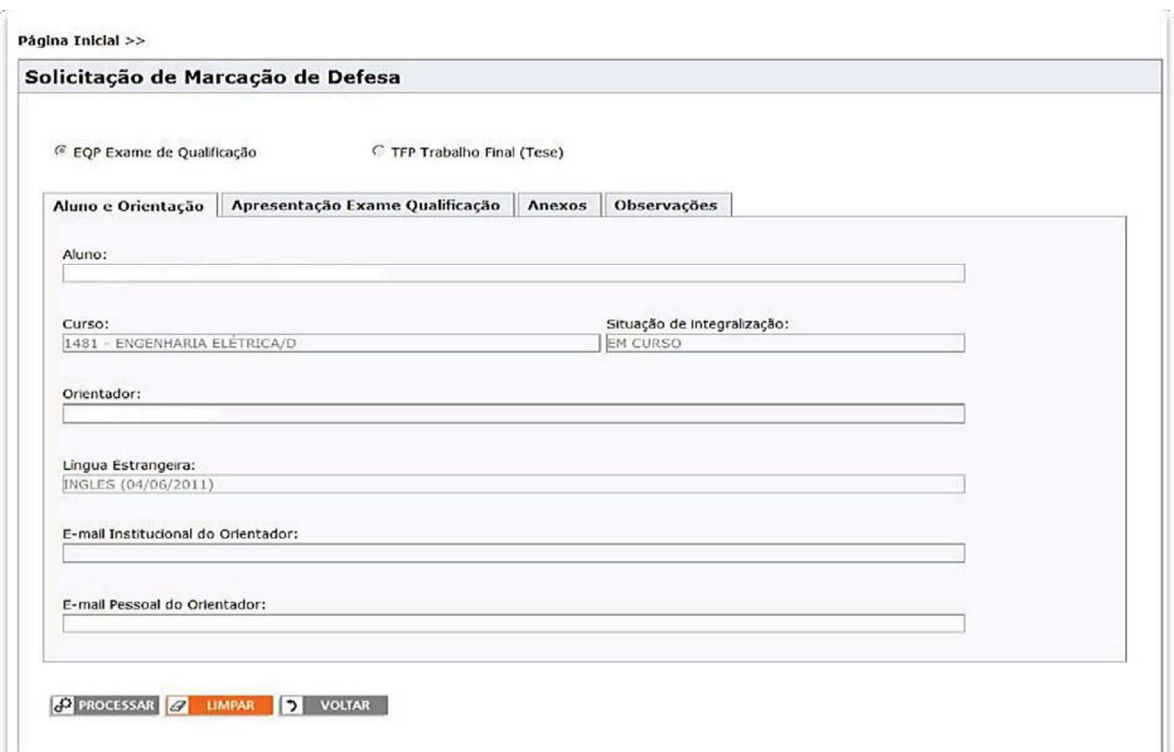

Após o preenchimento dos dados na primeira guia, clique na próxima (**Apresentação Exame de Qualificação ou Trabalho Final**), ilustrada abaixo:

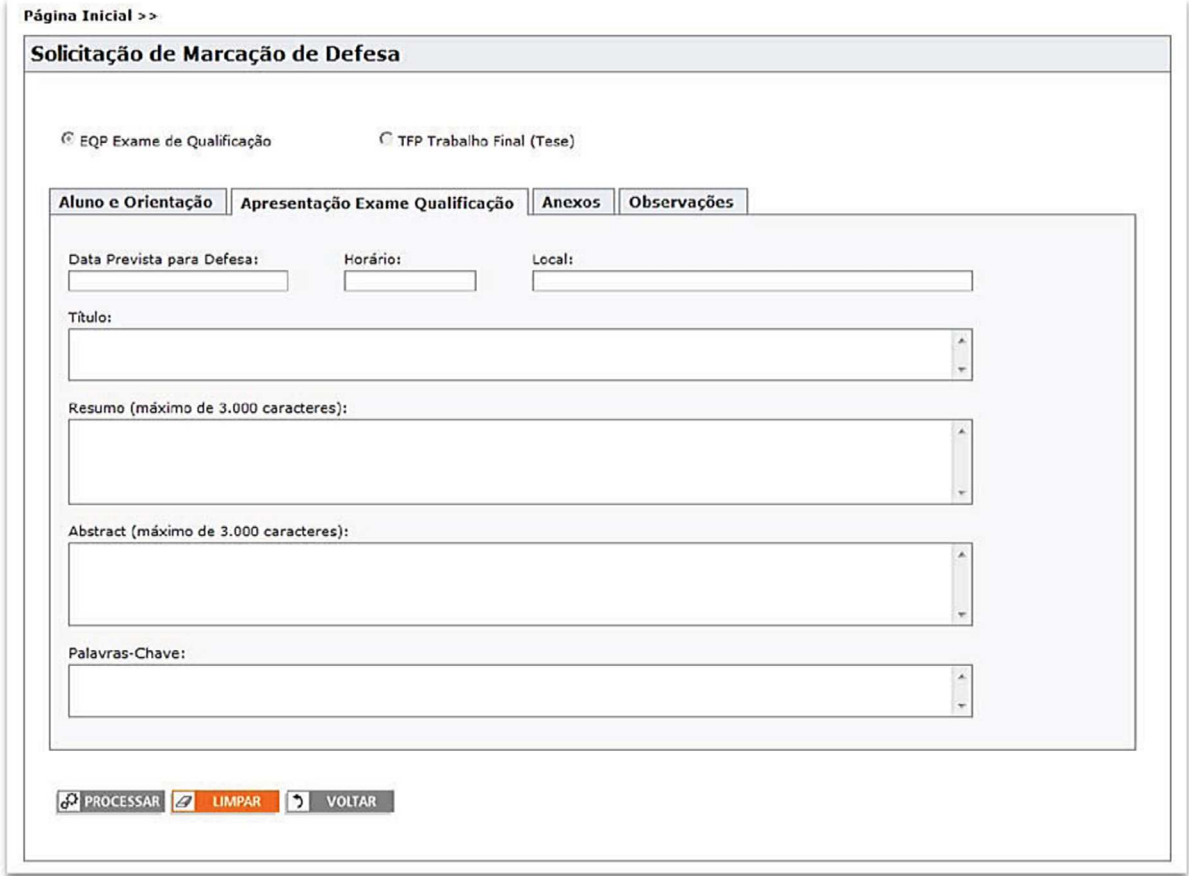

Após o preenchimento dos dados da segunda guia, clique na próxima (**Anexos**), ilustrada abaixo. Insira os documentos que serão enviados (exemplo: tese, dissertação), eles ficarão salvos e serão enviados para o Colegiado/Secretaria (são fundamentais para lançamento na Plataforma Sucupira, utilizada pela CAPES para avaliar os PPG's de todo o país).

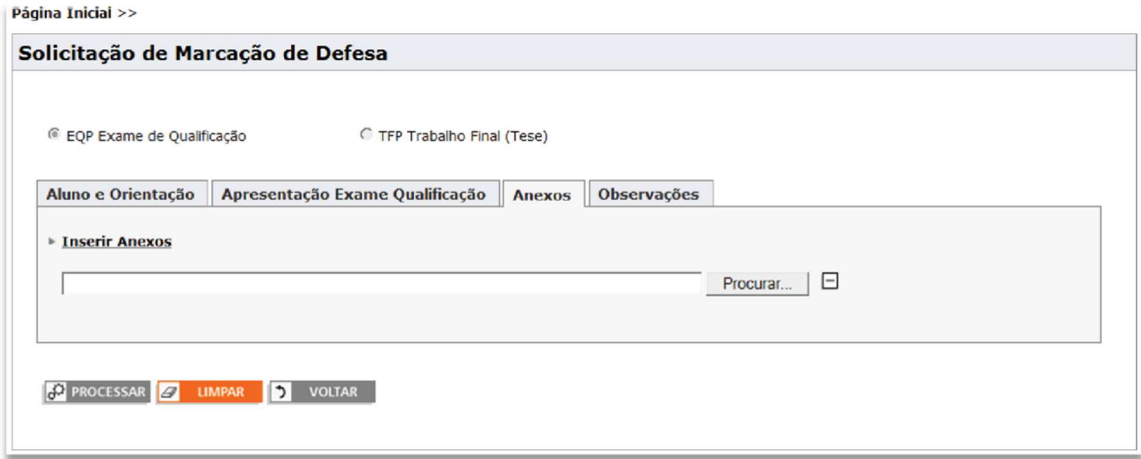

Caso seja necessário, poderá adicionar alguma observação.

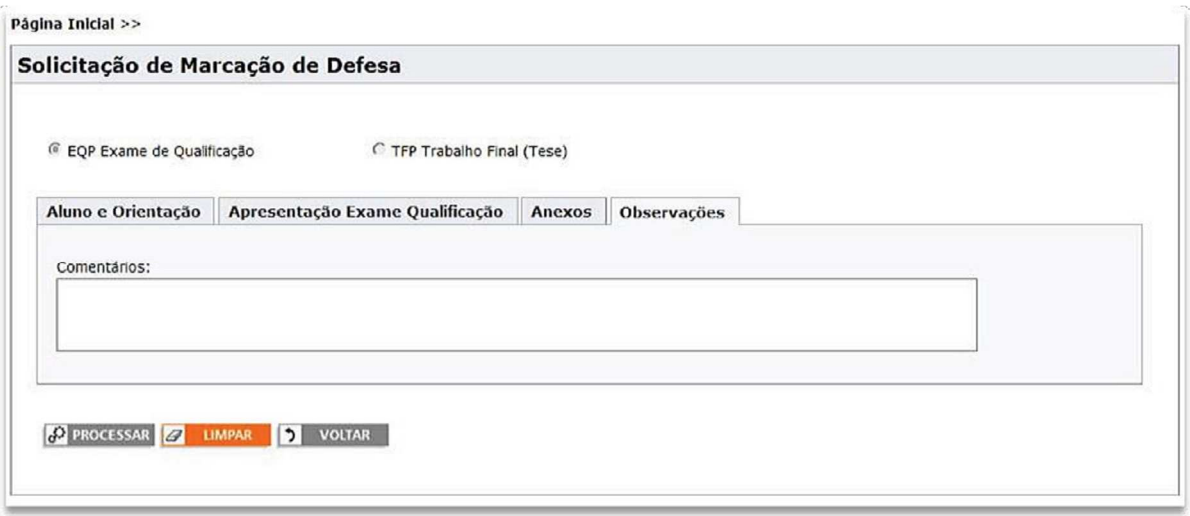

Após o preenchimento das guias listas acima, clique em **PROCESSAR**, os dados serão salvos e um e−mail será enviado para o orientador (com anexos, se houver).

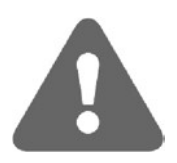

O aluno poderá modificar os dados até que a solicitação seja aprovada pelo orientador e/ou colegiado do curso. **A cada modificação Será enviado um novo e-mail para o orientador**;

Após a aprovação pelo orientador e/ou colegiado, o aluno só terá acesso ao formulário para consultar os dados;

#### **AÇÕES do Orientador:**

#### **Portal Minha UFMG**

O orientador terá acesso à funcionalidade "*Aprovação de Marcação de Defesa*", do Sistema Acadêmico da Pós−Graduação, através do portal *minhaUFMG,* após autenticação com *login*  e *senha*. A figura abaixo mostra o local no menu onde o orientador deverá clicar.

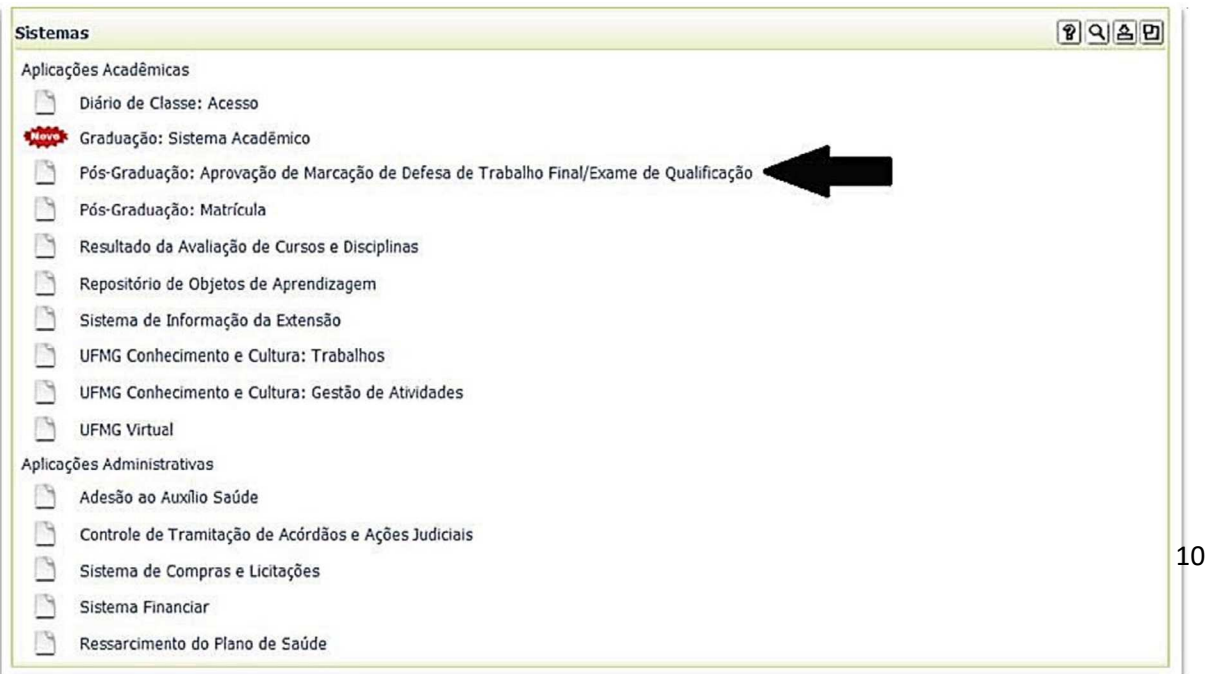

Após clicar nesta opção, será apresentado um formulário com a relação de todos os alunos que já solicitaram a marcação da defesa/exame de qualificação para aprovação do orientador. O orientador poderá selecionar um aluno para aprovar ou rejeitar a solicitação e, também, poderá preencher um formulário NOVO para orientando que ainda não o tenha feito.

| $\overline{\phantom{a}}$<br>Orientador:       | . .                   |                                 |                                |                     |
|-----------------------------------------------|-----------------------|---------------------------------|--------------------------------|---------------------|
| Aluno                                         | Número de<br>Registro | <b>Curso</b>                    | Data de Defesa<br>(solicitada) | Tipo de<br>Marcação |
|                                               |                       | <b>CIÊNCIAS FARMACÊUTICAS/D</b> | 12/12/2012                     | <b>TFP</b>          |
|                                               |                       | <b>CIÊNCIAS FARMACÊUTICAS/D</b> | 12/12/2012                     | EQP                 |
| <b>S</b> CANCELAR<br><b>NOVO</b><br>$\ddot{}$ |                       |                                 |                                |                     |

Alunos com Solicitação de Marcação de Defesa

Após selecionar o aluno, serão apresentados os formulários abaixo, que virão preenchidos com os dados informados pelo aluno.

*Tela 1 – Aluno e Orientação*

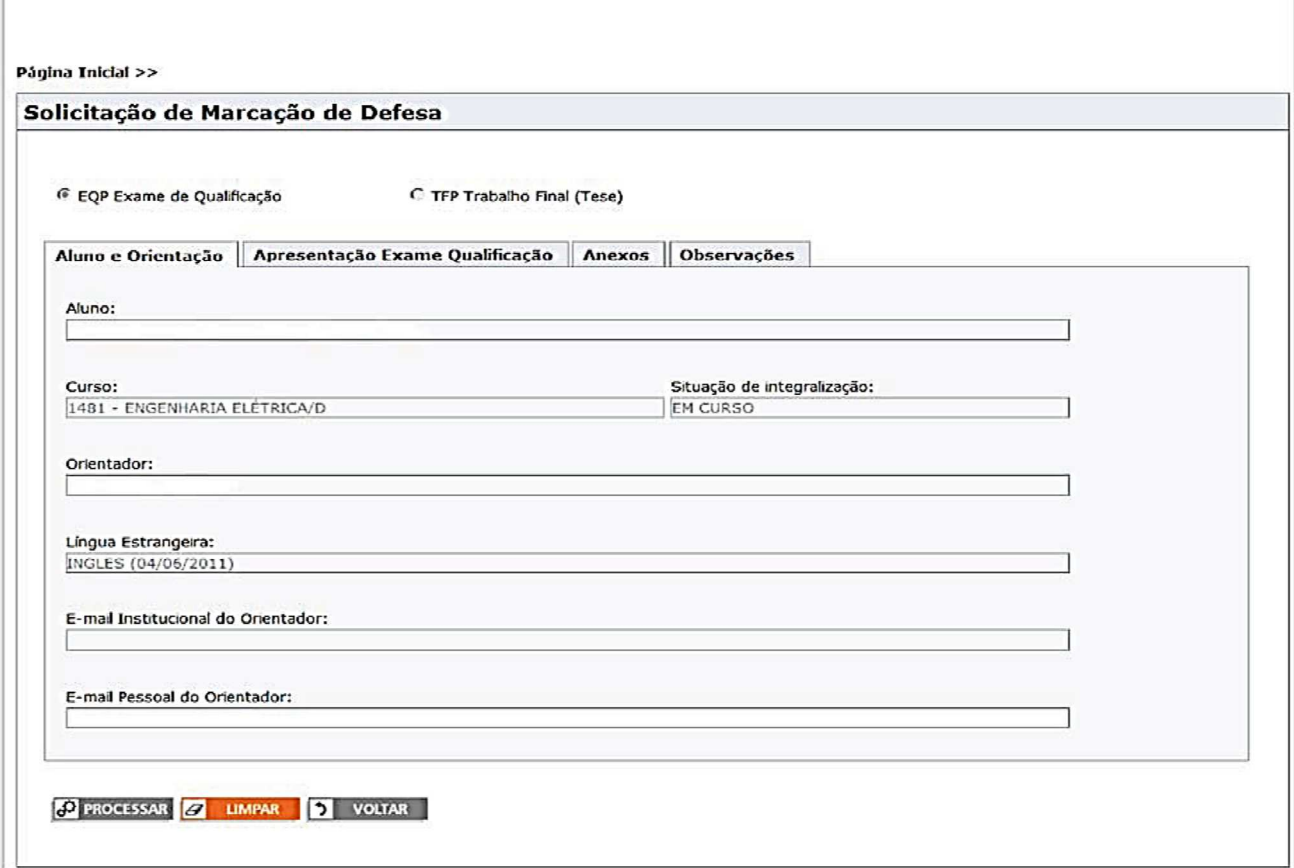

*Tela 2 – Apresentação (Exame de Qualificação ou Trabalho Final)*

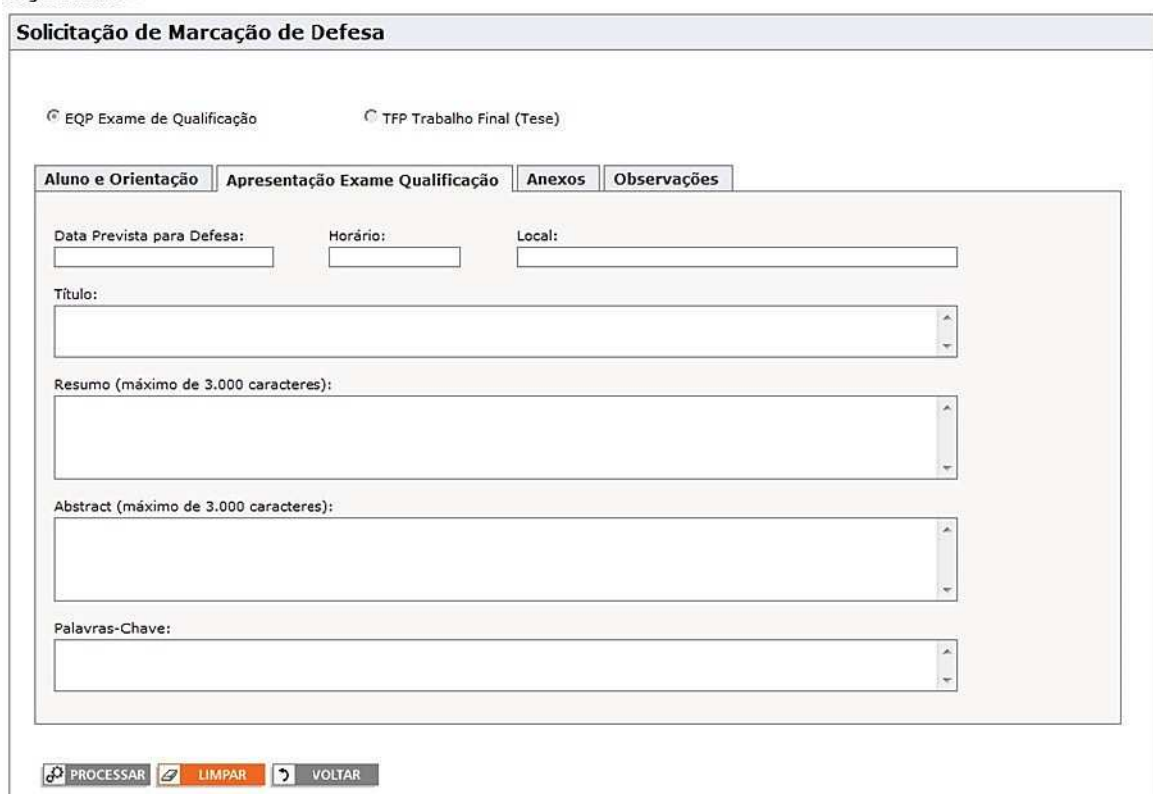

#### Tela 3 – Banca Examinadora

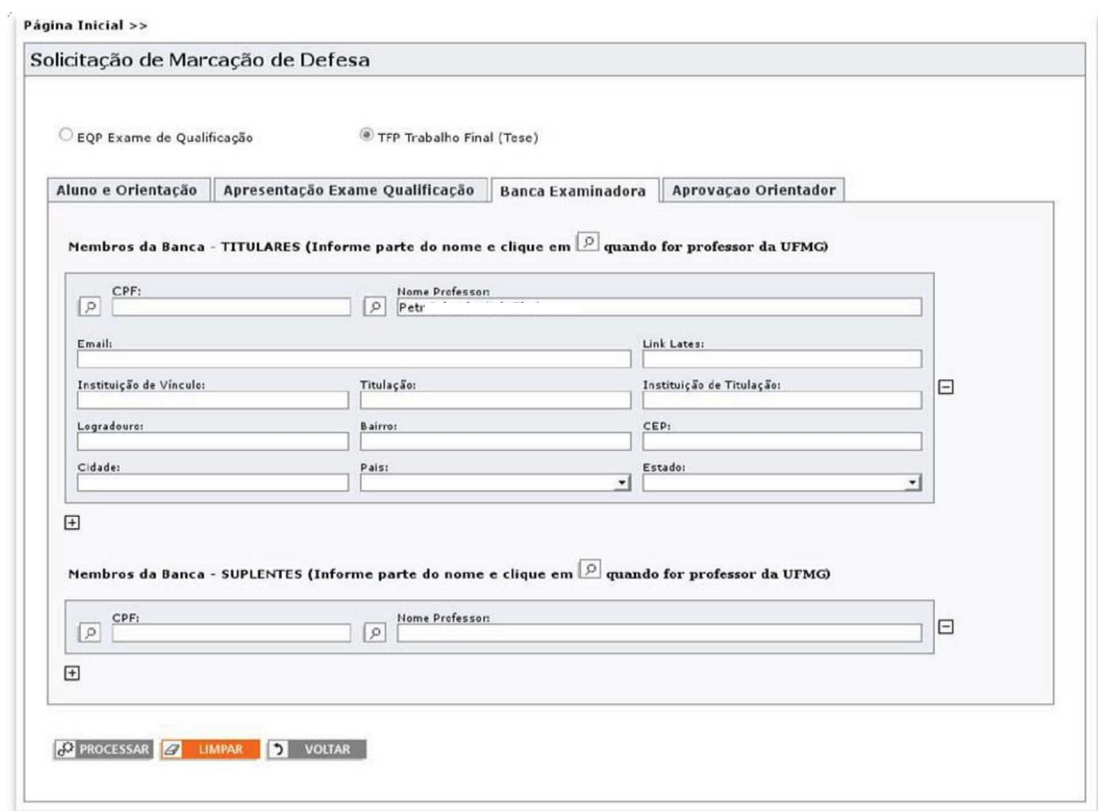

Lembrando que os dados mínimos obrigatórios são: **CPF / Nome Professor / Email / Link Lattes / Instituição de Vínculo / Titulação e Instituição de Titulação**. Necessários para gerar a documentação da

#### defesa.

```
Tela 4 – Aprovação do Orientador
```
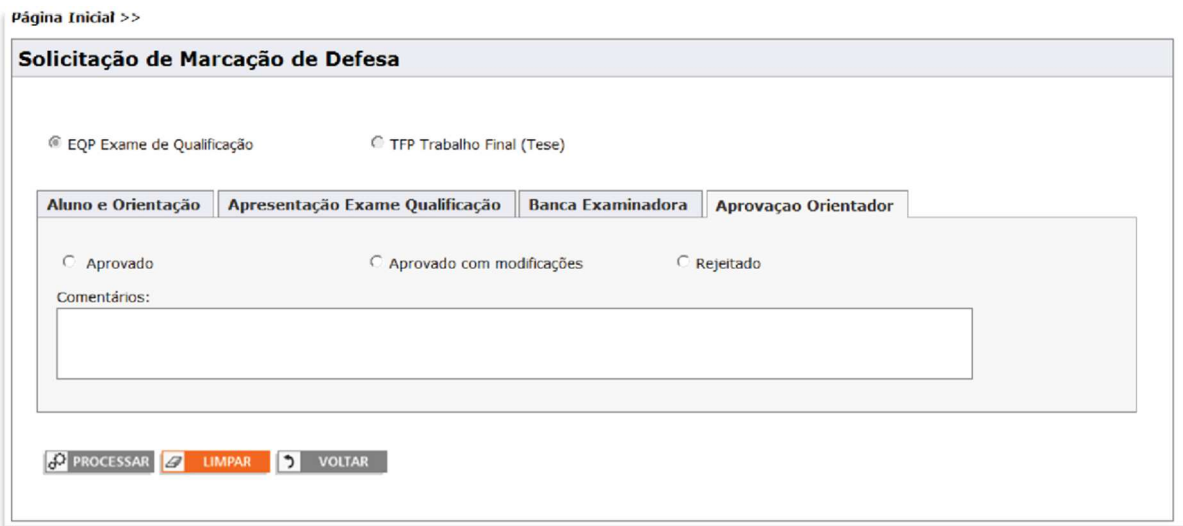

Ao clicar no botão **PROCESSAR**, os dados serão salvos e:

- Se **aprovado** (ou **aprovado com modificação**), um e−mail será enviado para aluno e outro para o colegiado do curso;
- Se **rejeitado**, um e−mail será enviado para o aluno. Neste caso, o aluno poderá entrar novamente no formulário, alterar e re−enviar para o orientador.

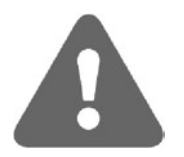

O orientador poderá modificar os dados até que a solicitação seja aprovada pelo colegiado do curso. A cada modificação será enviado um novo e−mail para o aluno e outro para o colegiado. Após a aprovação do colegiado, o orientador só terá acesso para consultar os dados.

O professor tem que ter acesso ao portal minha UFMG e deverá estar cadastrado como orientador do aluno. A orientação tem que estar ativa na data da defesa do trabalho final ou do exame de qualificação.

Caso o professor possua mais de um cadastro no INA, aquele associado ao registro do aluno deverá estar em situação "Normal". Se o cadastro INA associado ao aluno estiver na situação "Excluído" e o professor possuir outro cadastro ativo, o nome do aluno não aparecerá na relação de solicitações de defesa/qualificação (*tela "Alunos com solicitação de marcação de defesa" acima*).

O professor poderá modificar qualquer campo.

A primeira POSIÇÃO do campo "MEMBROS da Banca - TITULARES" deverá ESTAR preenchida SEMPRE com o orientador do aluno (ou, Se for o CASO, SEU SUBSTITUTO no dia da DEFESA).

Se rejeitar a solicitação, deverá informar obrigatoriamente o motivo.